# **Conditional shares**

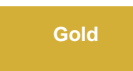

For both [dynamic shares](https://docs.perspectium.com/display/gold/Create+a+ServiceNow+dynamic+share) and [bulk shares](https://docs.perspectium.com/display/gold/Create+a+ServiceNow+bulk+share), you can create **conditional shares** which can be used to share records to multiple target queues and/or using multiple [table maps](http://wiki.perspectium.com/doku.php?id=snc_table_maps).

**Conditional bulk shares** will share out records that meet your specified conditions once at a specified time. **Conditional dynamic shares** will share out records that meet your specified conditions as records are created, updated, and/or deleted.

# **Prerequisites**

**f** First, you will need to [create a dynamic share](https://docs.perspectium.com/display/gold/Create+a+ServiceNow+dynamic+share) or [create a bulk share.](https://docs.perspectium.com/display/gold/Create+a+ServiceNow+bulk+share)

## **Procedures**

To create a conditional share, follow these steps:

### **Access your dynamic share or bulk share**

Log into your sharing ServiceNow instance and navigate to **Perspectium** > **Replicator** > **Dynamic Share** or **Perspectium** > **Repli cator** > **Bulk Share**. Then, click into the dynamic share or bulk share that you want to configure as a conditional share. In the **Addi tional Settings** tab, check the **conditional share** box and **update** the form.

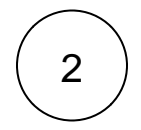

1

### **Create a new conditional share**

Scroll down to the bottom of the form underneath the **Related Links** section and click the **PSP Conditional Shares** tab.

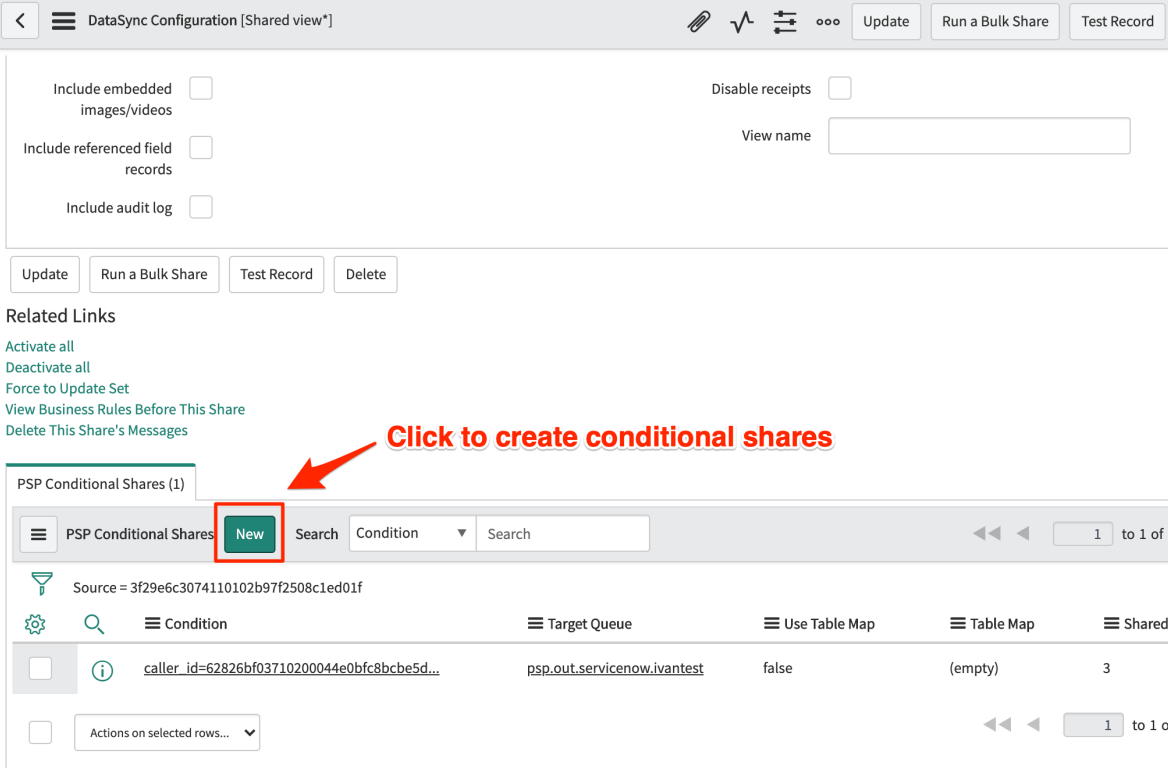

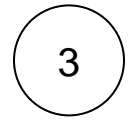

4

6

# 3 **Choose a target queue**

Click the icon in line with **Target Queue** to select a target queue to conditionally share records to.

### **Choose a table map (optional)**

To use a [table map](http://wiki.perspectium.com/doku.php?id=snc_table_maps) for your conditional share, check the Use Table Map box. Then click the select a table map to map fields in shared records for.

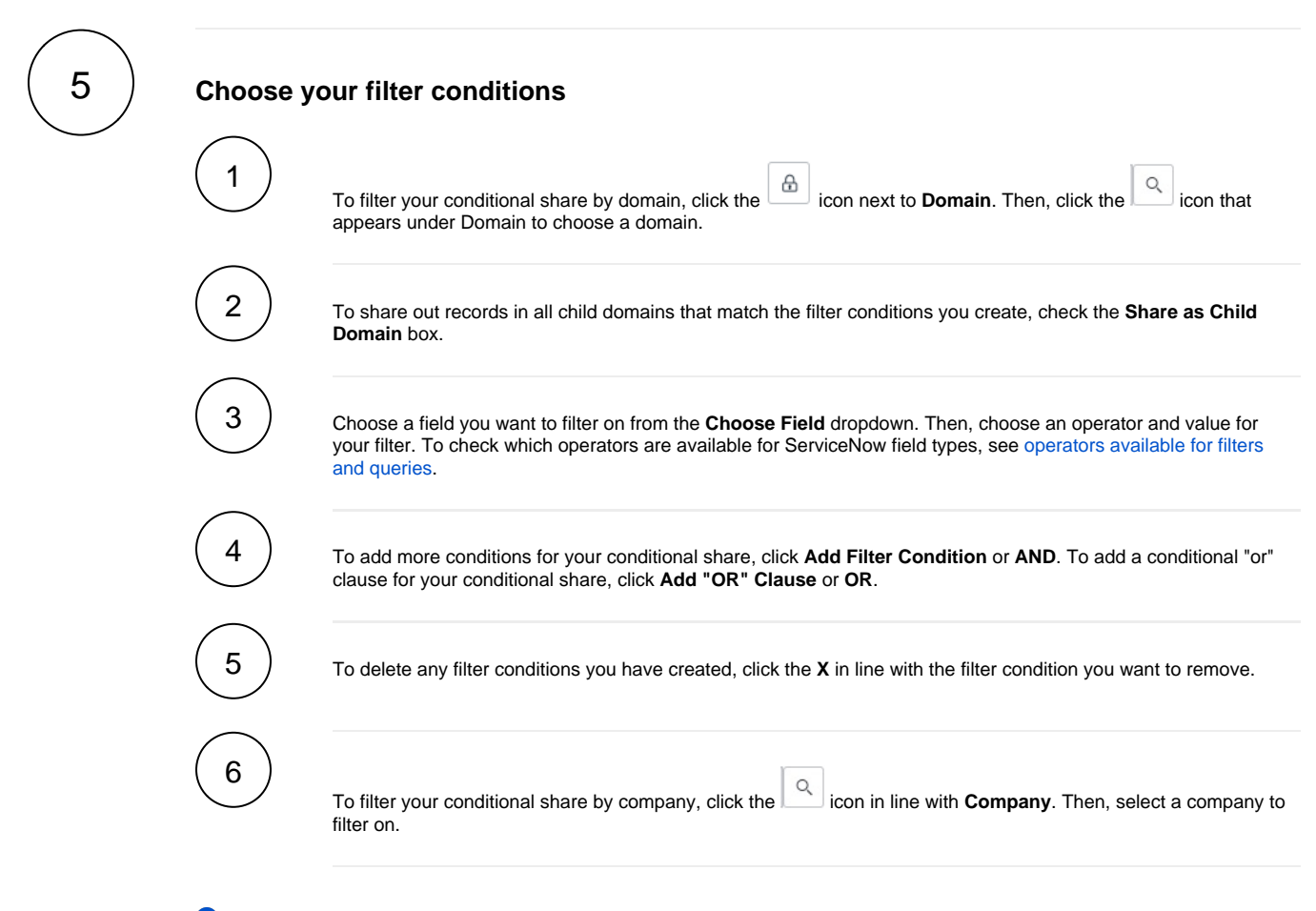

**NOTE:** Optionally, you can choose the **Test Record** option and choose a record to test your conditional share for. You can also choose the **Run a Bulk Share** option to run your conditional share as a bulk share first before dynamically sharing records based on the conditions you set.

#### **Save your conditional share**

In the bottom left-hand corner of the form, click **Submit** to save your conditional share settings.

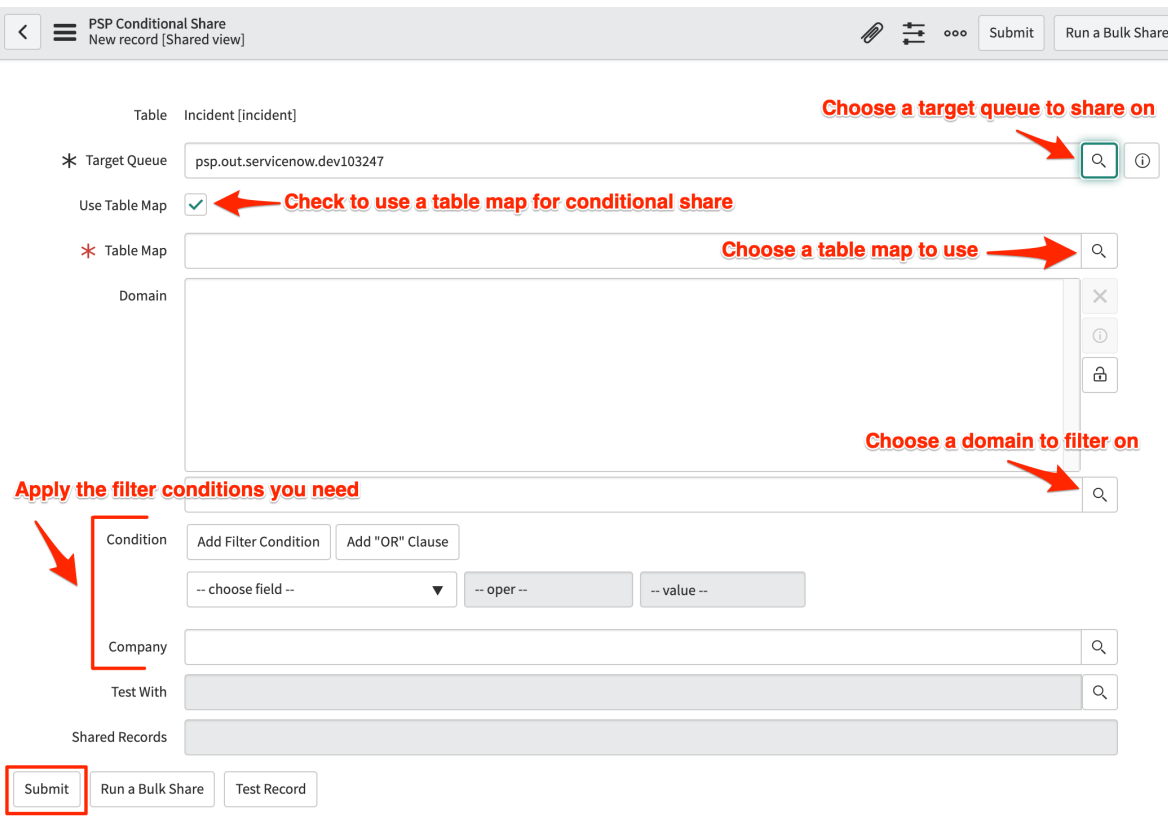

As of **Gold Patch 1** release, once records are shared out, **Shared Records** will display how many records are shared with the conditional share you created. If the conditional share is part of a [dynamic share](https://docs.perspectium.com/pages/viewpage.action?pageId=12132473), the **Shared Records** field will be updated every 5 minutes. If the conditional share is part of a [bulk share](https://docs.perspectium.com/display/gold/Create+a+ServiceNow+bulk+share), the **Shared Records** fields will be updated after the share is done executing.

### **Similar topics**

- [Add ACL rules to Perspectium UI pages](https://docs.perspectium.com/display/fluorine/Add+ACL+rules+to+Perspectium+UI+pages)
- [Uninstall Replicator for ServiceNow](https://docs.perspectium.com/display/fluorine/Uninstall+Replicator+for+ServiceNow)
- [Attachments](https://docs.perspectium.com/display/fluorine/Attachments)
- [Stop/Start All Jobs](https://docs.perspectium.com/pages/viewpage.action?pageId=6096085)
- [Before/after subscribe scripts](https://docs.perspectium.com/pages/viewpage.action?pageId=6096998)

# **Contact Perspectium Support**

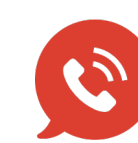

**US: [1 888 620 8880](tel:18886208880)**

**UK: [44 208 068 5953](tel:442080685953)**

**[support@perspectium.com](mailto:support@perspectium.com)**